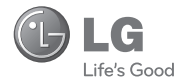

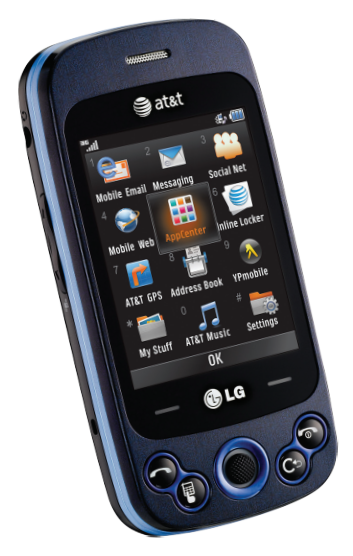

# IG NEON"II

# Quick Start Guide

Use your phone for more than just talking.

- Text and Picture Messaging
- Mobile Email
- AT&T Music
- AT&T Navigator
- Multitasking

Actual color of the phone may vary.

See User Manual for Spanish instructions.

Additional charges may apply. Visit att.com for more details. Phone features subject to change without prior notice. All phone screens are simulated. Services may not be available in all markets.

Service provided by AT&T Mobility. © 2010 AT&T Intellectual Property. All rights reserved. AT&T, AT&T logo and all other marks contained herein are trademarks of AT&T Intellectual Property and/or AT&T affiliated companies. All other marks are proprietary to their respective owners.

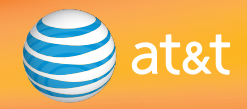

### Getting to Know Your Phone

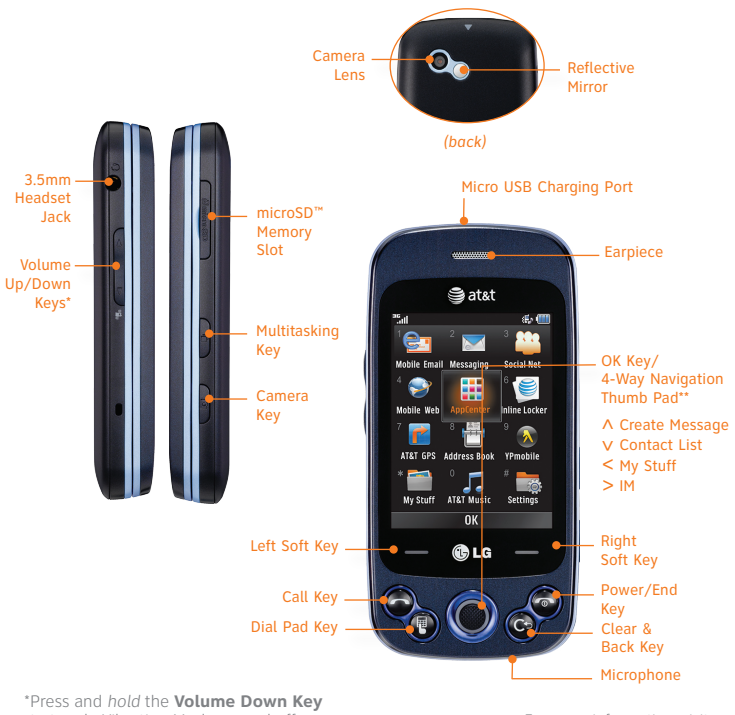

to toggle Vibration Mode on and off. \*\*Customizable

For more information, visit att.com/devicesupport.

### QWERTY Keyboard

Browse the web, take notes, and send messages with the slide-out QWERTY keyboard! Access your favorite features from standby mode with the shortcut keys on the left or the arrow keys on the right.

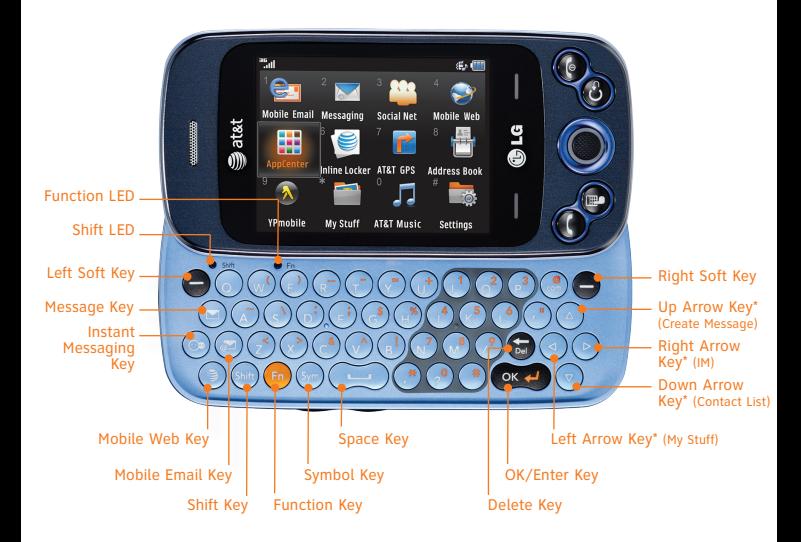

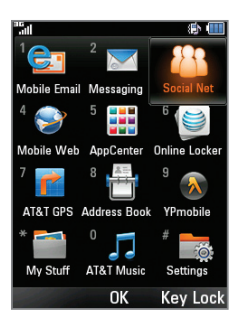

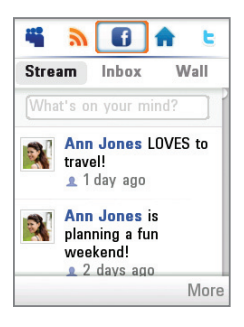

### AT&T Social Net

Keep on top of your world with AT&T Social Net, which allows you to access the latest news as well as popular social networks all in one place.

#### Access AT&T Social Net

- 1. From standby mode, tap the **Right Soft Key** to access the main menu and select **Social Net (3)** with the **Key**.
- 2. To accept data charges if asked, tap the **Left Soft Key** for **Continue**. To accept the End User License Agreement, tap the **Left Soft Key** for **Accept**.
- 3. You may need to enter your phone number. When you're finished, tap the **Left Soft Key** for **Done**.
- 4. Push left or right on  $\hat{\bullet}$  to access Facebook, Twitter, MySpace, and more.

#### Use AT&T Social Net

- Select  $\bigcap_{k=0}^{\infty}$  or  $\bigcup_{k=0}^{\infty}$  to quickly update your status.
- Select  $\sum$  for the latest news and information.
- Select  $\bigcap$  for a snapshot of all your status updates.

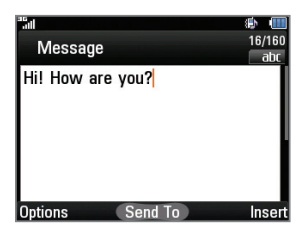

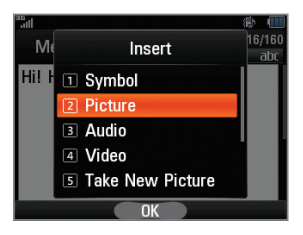

### Text and Picture Messaging

When you need to communicate privately and quickly, use text messaging. Send text messages to other wireless phones and email addresses.

- 1. With the phone horizontal and the slide open, press the **Key**.
- 2. Enter your message with the keyboard and press the **Key** for **Send To**.
- 3. Select a contact by highlighting it with the arrow keys and pressing the  $(x, 4)$ **Key**. To enter a number or email address or to adjust other options, press the **Left Soft Key** for **Options** and select **Enter Number (1)**. When you are ready, press the **Right Soft Key** for **Send**.

#### Insert a Picture

- 1. Once you have created a message, press the **Right Soft Key** for **Insert**.
- 2. Press the **2 Key** for **Picture**, and then press the  $\overline{M}$ **Key** for **Insert** to attach the highlighted thumbnail.
- 3. Press the  $\overline{(\alpha, \alpha)}$  **Key** for **Send To** and follow the instructions from Step 3 above.

#### **Please don't text and drive.**

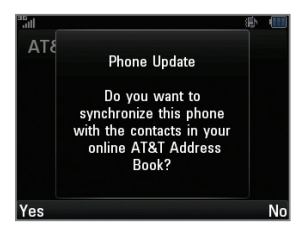

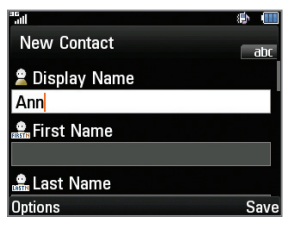

### AT&T Address Book

Store phone numbers, email addresses, company names, and more! You can even back up your contact information for safe keeping with the Address Book feature!

#### To Activate Address Book

- 1. With the phone horizontal and the slide open, press the **Down Arrow Key** to access the **Contact List**.
- 2. Press the **Left Soft Key** for **Options** and select **AT&T Address Book (0)**.
- 3. Press the **Left Soft Key** for **Yes** to sync your contacts.
- 4. Once synced, you may merge your phone's contact list with AT&T Address Book or replace all of your phone contacts with the backup list.

#### To Add Contacts

- 1. From the **Contact List**, press the **Right Soft Key** for **New**.
- 2. Enter the contact information and press the **Right Soft Key** for **Save**.

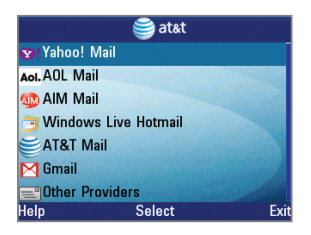

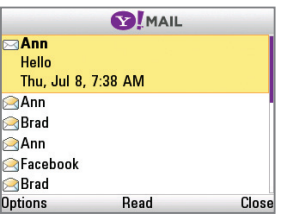

### Mobile Email

Carry your email inbox in your pocket! With Mobile Email 3.0,\* you can access numerous providers, including AT&T, AOL®, Yahoo!®, Gmail™, and Windows Live™ Hotmail.

- 1. With the phone horizontal and the slide open, press the **A** Key.
- 2. Select an email provider from the list. The steps that follow will vary depending on your provider.
- 3. You may be asked to accept terms of service and/or to select your email domain. Follow the on-screen instructions.
- 4. Enter your email address and password with the QWERTY keyboard.
- 5. Press the  $\overline{**κ-**}$  **Key** for **Sign In**.

\*Mobile email requires a subscription to a monthly service plan.

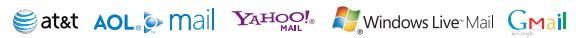

All providers may not be available on all devices. Yahoo! and the Yahoo! logo are trademarks and/or registered trademarks of Yahoo! Inc. AOL, America Online, and the Triangle Logo are registered trademarks of America Online. Windows Live and the Windows logo are either registered trademarks or trademarks of Microsoft Corporation in the United States and/or other countries. Gmail is a trademark of Google Inc.

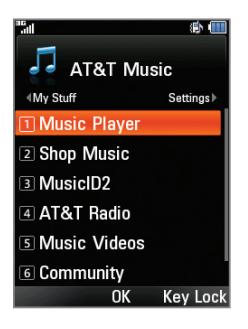

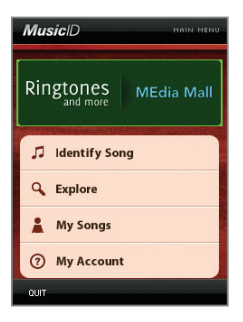

### AT&T Music

AT&T Music provides the ultimate music experience. Download your favorite songs from the music store, watch the latest music videos, and stay in the know with music news and more.

- 1. From standby mode, tap the **Right Soft Key** to access the main menu.
- 2. Select **AT&T Music (0)**.
- Listen to your music with the integrated **Music Player**. Access your music by artist, album, genre, or playlist.
- Personalize your phone by browsing and downloading select music from digital music stores with **Shop Music**.
- Instantly find out the artist's name and the title of a song with **MusicID2**.
- Get unlimited access to commercial-free music and the latest hip-hop, R&B, rock, jazz, and country anywhere you go with **AT&T Radio**.
- Access music videos from the latest artists with **Music Videos**.
- Visit one or more hot user communities by going to **Community**. Interact with friends and the community as well as review artist fan sites.
- Purchase additional fun music applications by going to **Music Apps**.

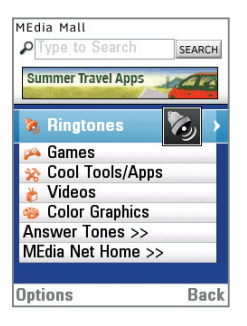

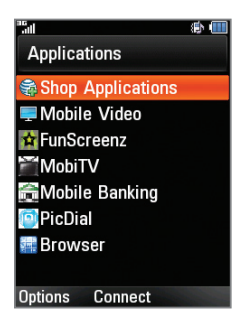

# AppCenter

Whether you're into the latest hits or the classics, let your phone reflect your style with downloadable ringtones, Answer Tones, and graphics. Or entertain yourself with the most popular downloadable games and applications—all from the AppCenter.

#### Access AppCenter

- 1. From standby mode, tap the **Right Soft Key** to access the main menu and select **AppCenter (5)**.
- 2. Once connected, select the category you want to view to browse content. Follow instructions to purchase the desired item.

#### Access Applications

- 1. From the home screen, push **left** on  $\hat{\bullet}$  to access the My Stuff menu and select **Applications (6)**.
- 2. From here, you may access applications or select **Shop Applications** to purchase new ones from the AppCenter.

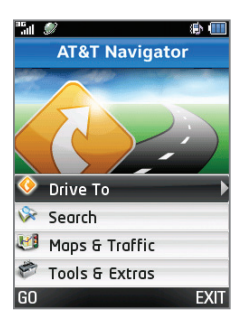

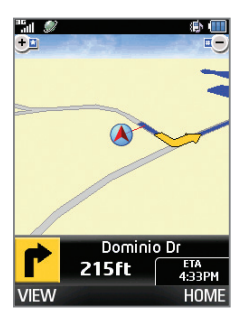

# AT&T Navigator

AT&T Navigator will help you reach your destination with GPS-enabled directions. Get where you're going, whether it's across town or across the country.

#### To Start AT&T Navigator

- 1. From standby mode, tap the **Right Soft Key** to access the main menu and select **AT&T GPS (7)** > **AT&T Navigator (1)**.
- 2. Read the warning and tap the **Left Soft Key** for **Agree** to continue. You may then choose to view a tour of the AT&T Navigator features.

#### Navigator Options

- **Drive To** Select your destination.
- **Search** Find your favorite location.
- **Maps & Traffic** Get the latest local traffic and map information.
- **Tools & Extras** Learn more about Navigator and set your profile preferences.

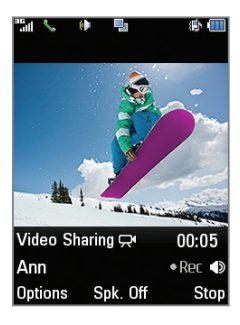

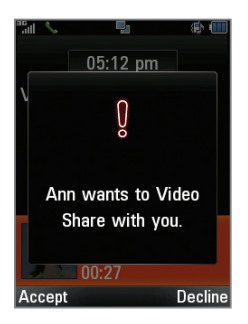

# Video Share™

Share special moments as they happen—Video Share lets you stream live video directly to loved ones.

#### Making a Video Share Call

- 1. From the home screen, press the **Nev** and dial the 10-digit number of another 3G Video Share capable device.\*
- 2. Once the call is answered, tap the **Right Soft Key** for **Video**. This option will not appear until the screen displays the message Video Share Ready.
- 3. You may share live or recorded video. Press the **Key** for Live (1).

#### Accepting a Video Share Call

- 1. When a caller initiates Video Share, their name or number will appear in an invitation on your screen.
- 2. Tap the **Left Soft Key** for **Accept**, and the Video Share session will begin automatically.

#### To End a Video Share Session, tap the **Right Soft Key** for **Stop**.

\*Video Share is not available in all markets. Both parties must be in a 3G service area—a 3G icon must appear by the signal bars prior to a call being placed, and both parties must remain in the 3G coverage area for the duration of the Video Share session.

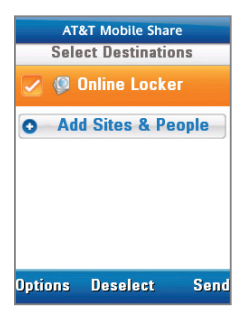

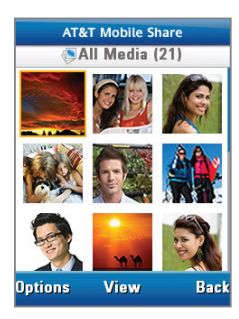

### Mobile Share

Upload photos and videos to your AT&T Online Locker to store them and to share them with friends and family.

#### Upload Photos to Your Online Locker

- 1. From the home screen and with pictures already on your phone, push **left** on  $\hat{\bullet}$  to access the My Stuff menu and select **Picture (4)**.
- 2. Highlight a thumbnail and tap the **Left Soft Key** for **Options**, and then select **Send Via (2)** > **Mobile Share (2)**.
- 3. With Online Locker checked on the Select Destinations screen, tap the **Right Soft Key** for **Send**.

#### Browse Your Online Locker

- 1. From the home screen and with pictures already on your phone, tap the **Right Soft Key** to access the main menu and select **Online Locker (6)**.
- 2. Press the **Key** for **View** to select All Media. Press the **Key** again to view the image.

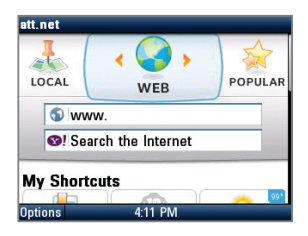

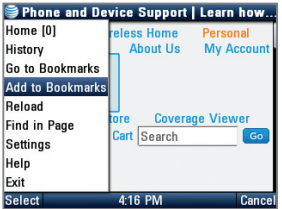

### Mobile Web

Browse the web directly from your mobile phone! Check the weather, visit your favorite websites, and enjoy access to the Internet on the go!

- 1. With the phone horizontal and the slide open, press the **S Key.**
- 2. Scroll down to the address har and press the **Key**. Enter the web address with the QWERTY keyboard and press the  $\overline{\cdots}$  **Key.**
- 3. Press the **Left Soft Key** for **Options** and select **Go to Bookmarks** to access your list of favorite sites. To add a site to the list, press the **Left Soft Key** for **Options** and select **Add to Bookmarks**.

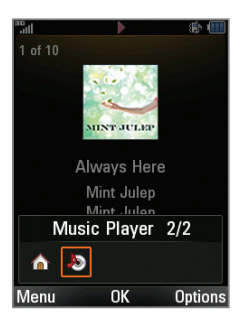

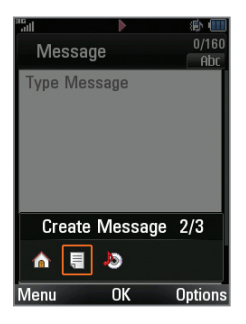

# Multitasking

Multitask simultaneously with voice and data—browse the web, play games, send and receive messages, and listen to music, all at once.\*

- 1. If you're involved in one task and want to launch another, press the **Key**, scroll left with  $\hat{\bullet}$  to highlight **Home**, and press the **Key**. From the home screen, you can initiate another task without closing your current one.
- 2. To switch among multiple tasks, press the **Key.** You can then scroll to an open task and press the **Key** to select it or tap the **Left Soft Key** while highlighting a task to access the main menu.

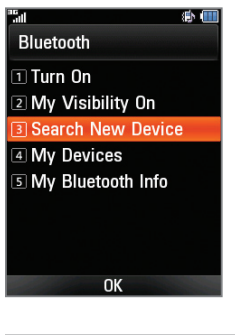

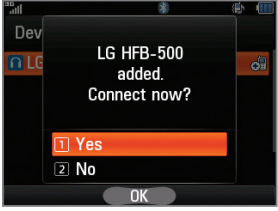

### *Bluetooth*® Wireless Technology

Take advantage of *Bluetooth* wireless technology to pair your phone with headsets, speakers, computers, and more!

- 1. Before you begin, place your *Bluetooth* device into pairing mode.\* From the home screen, tap the **Right Soft Key** to access the main menu and then select **Settings (#)** > **Connection (6)** > **Bluetooth (1)**.
- 2. Select **Search New Device (3)**. If prompted, turn on *Bluetooth* wireless technology by selecting **Yes (1)**.
- 3. Highlight the device you wish to pair with and press the **Key** for **Add**.
- 4. If prompted for a passcode\*, slide open the phone and enter the passcode with the keyboard, and then press the **Key.**
- 5. Press the  $\overline{(\mathbf{x} \cdot \mathbf{y})}$  Key for Yes (1) to connect to the device.

\*Please consult the documentation included with the *Bluetooth* device for information on placing the device into pairing mode and entering the passcode (typically  $0 \ 0 \ 0 \ 0$  – four zeroes).

### Optional Accessories

Accessories for productivity, convenience, and fashion are available at att.com/wireless.

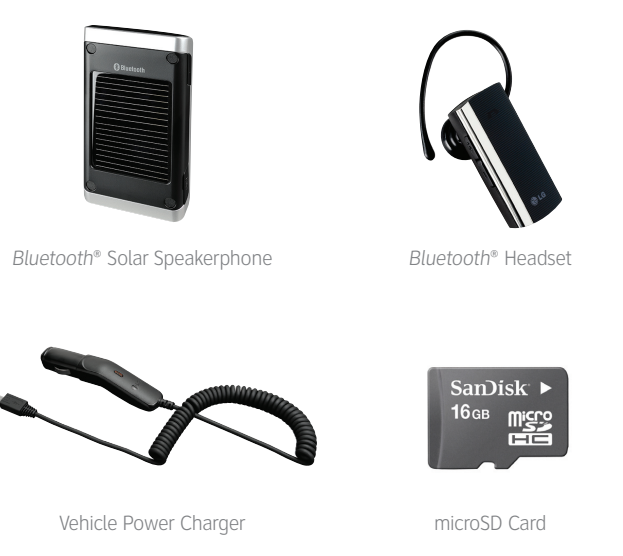

LG is a registered trademark of LG Electronics, Inc. microSD™ is a trademark of SanDisk. The *Bluetooth*® word mark and logos are registered trademarks owned by Bluetooth SIG, Inc. and any use of such marks by LG Electronics MobileComm, U.S.A., Inc. is under license. Service provided by AT&T Mobility. © 2010 AT&T Intellectual Property. All rights reserved. AT&T, AT&T logo and all other marks contained herein are trademarks of AT&T Intellectual Property and/or AT&T affiliated companies. All other marks are proprietary to their respective owners. Unless otherwise specified herein, all accessories referenced herein are sold separately.